### **BigWin Online-Hilfe für SHOWTIME PLUS Rel: 0994.1**

Klicken Sie auf dem Bereich des Menüs zu dem Sie Online-Hilfe brauchen!

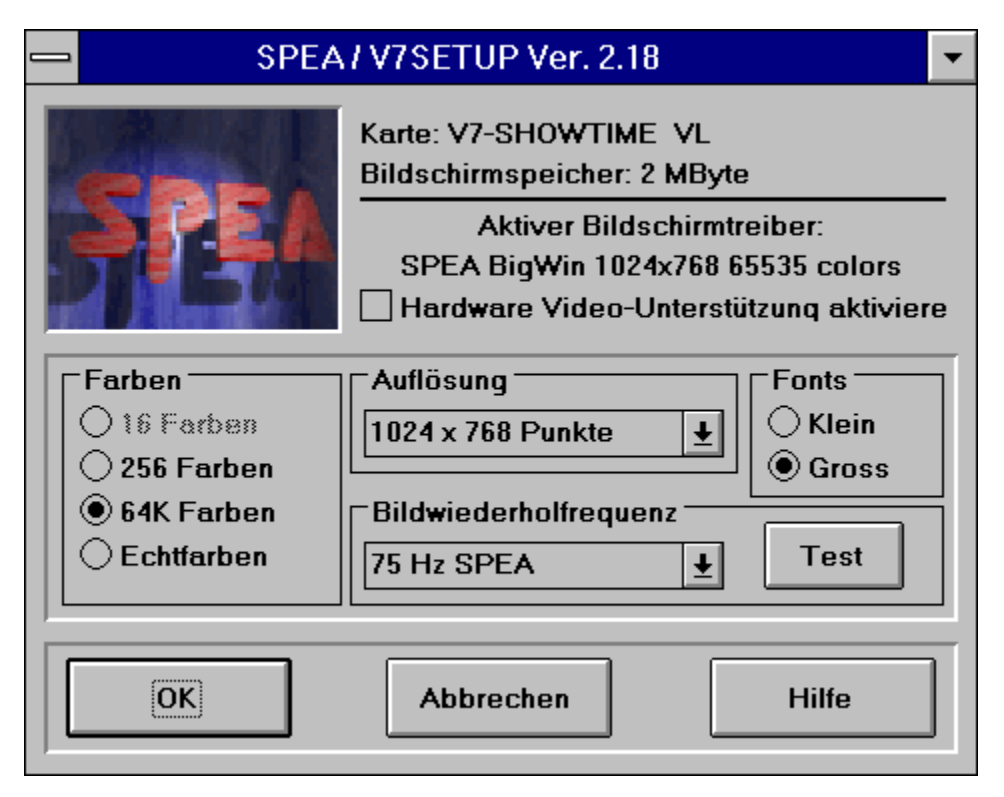

**Weitere Themen der Online-Hilfe:**

Start-Optionen für Windows Fehlermeldungen

### **Farben**

Die Optionen in dieser Gruppe erlauben es Ihnen die Anzahl der Farben einzustellen, die *gleichzeitig* auf dem Bildschirm dargestellt werden können (64K = 65.536 Farben, Echtfarben = 16.777.216 Farben).

Wenn Sie die Farbanzahl ändern, hat dies Auswirkungen auf die wählbaren Auflösungen und Bildwiederholfrequenzen. Wenn die momentan eingestellte Bildwiederholfrequenz für die gewählte Farbanzahl nicht verfügbar ist, wird automatisch der erste Eintrag aus der entsprechenden Auswahlbox gewählt.

#### **Auflösung**

Diese Option erlaubt es Ihnen die Auflösung der Bilddarstellung zu selektieren. Falls mehr als eine Auflösung möglich ist, werden weitere Werte mit dem 'Pfeil-nach-unten' Button sichtbar gemacht.

Wenn Sie die Auflösung ändern, hat dies Auswirkungen auf die wählbaren Bildwiederholfrequenzen und die Auswahl der Fonts.Wenn die momentan eingestellte Bildwiederholfrequenz für die gewählte Auflösung nicht verfügbar ist, wird automatisch der erste Eintrag aus der entsprechenden Auswahlbox gewählt. Wenn die gewählte Auflösung kleiner als 1024 x 768 ist, werden automatisch die kleinen Fonts, ansonsten werden die großen Fonts geladen.

#### **Bildwiederholfrequenz**

Diese Option erlaubt es Ihnen die Bildwiederholfrequenz einzustellen. Falls mehr als eine Bildwiederholfrequenz möglich ist, werden weitere Werte mit dem 'Pfeil-nach-unten' Button sichtbar gemacht.

Der TEST-Button ist nur dann aktiv, wenn bereits ein SPEA V7-Treiber installiert ist und die gewählte Bildwiederholfrequenz bei der aktuell eingestellten Auflösung möglich ist.

#### **Wenn Sie die Bildwiederholfrequenz testen möchten:**

Klicken Sie auf dem TEST-Button. Nach einer kurzen Meldung am Bildschirm, können Sie den TEST mit dem OK-Button starten. Danach wird der Bildschirm umgeschaltet (die neue Bildwiederholfrequenz eingestellt). Der Test läuft jetzt.

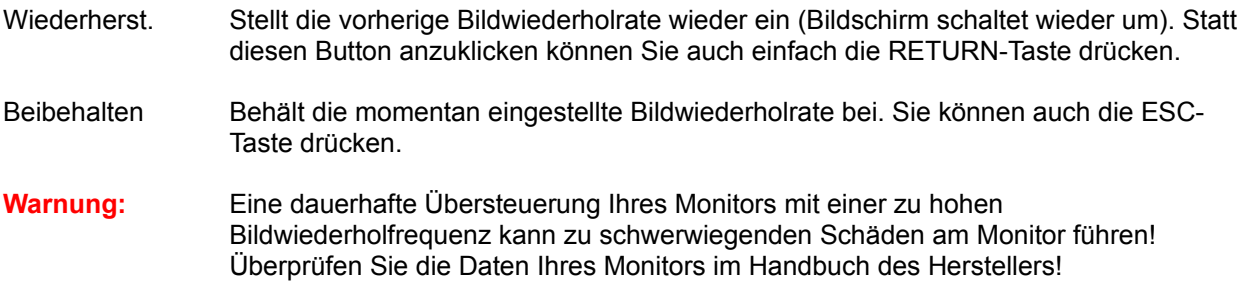

### **Fonts**

Diese Option läßt Ihnen zwischen einem großen und einer kleinen Bildschirmzeichensatz (Font) wählen.

Wenn Sie die Auflösung ändern, wird automatisch die für die neue Auflösung optimale Fontgröße selektiert. Wenn die gewählte Auflösung kleiner als 1024 x 768 ist, werden kleine Fonts gewählt, andernfalls große Fonts.

### **Start-Optionen für Windows**

Um die Änderungen wirksam werden zu lassen, müssen Sie Windows neu starten. Wählen Sie hierzu im V7Setup eine der folgenden Optionen:

- Neustart: Beendet Ihre Windows-Arbeitssitzung und startet es mit dem neuen Treiber.
- Zurück zu DOS: Beendet Ihre Windows-Arbeitssitzung ohne Windows neu zu starten. Die Änderungen werden erst beim nächsten Neustart von Windows wirksam.
- Kein Neustart: Beendet das V7Setup ohne Windows zu verlassen. Die Änderungen werden beim nächsten Neustart von Windows wirksam.

### **Test-Button**

Nachdem Sie eine oder mehrere Einstellungen geändert haben, sollten Sie sich vor dem Verlassen von V7Setup vergewissern, daß Ihr Monitor die gewählten Einstellungen darstellen kann. Nach betätigen des Test-Buttons erscheint für 5 Sekunden das Start-Logo in der gewählten Farbanzahl, Auflösung und Bildwiederholrate.

#### **Warnung:** Eine dauerhafte Übersteuerung Ihres Monitors mit einer zu hohen Bildwiederholfrequenz kann zu schwerwiegenden Schäden am Monitor führen! Überprüfen Sie die Daten Ihres Monitors im Handbuch des Herstellers!

## **Hardware Video-Unterstützung aktivieren**

Wird diese Option aktiviert, werden bestimmte Videomodi (256 Farbmodi, bestimmte Bildwiederholraten) deaktiviert, da diese nicht für die Wiedergabe von Videos am Bildschirm unterstützt werden.

## **Fehlermeldungen: Übersicht**

Nicht genügend freier Speicherplatz auf dem Ziellaufwerk vorhanden Datei '...' kann nicht erstellt werden Datei '...' kann nicht kopiert werden Datei '...' wurde nicht gefunden WARNUNG: Programmgruppe kann nicht erstellt werden FEHLER: Für die gewählte Auflösung ist kein Treiber vorhanden FEHLER: 'lzexpand.dll' kann nicht geladen werden

### **Nicht genügend freier Speicherplatz auf dem Ziellaufwerk vorhanden**

Auf dem Laufwerk, auf welchem Sie WINDOWS installiert haben, ist nicht genügend freier Speicherplatz vorhanden. V7Setup kann Dateien nicht in das Windows- oder System-Verzeichnis von Windows kopieren.

Löschen Sie eine oder mehrere nicht mehr benötigte Dateien auf diesem Laufwerk und versuchen Sie es noch einmal.

### **Datei '...' kann nicht erstellt werden**

V7Setup kann im Windows- oder System-Verzeichnis keine Datei erstellen. Möglicherweise besteht bereits eine schreibgeschützte Datei mit demselben Namen oder das ganze Laufwerk ist schreibgeschützt.

Nehmen Sie den Schreibschutz der Datei oder des Laufwerks zurück und versuchen Sie es noch einmal.

## **Datei '...' kann nicht kopiert werden**

V7Setup kann die gewählte Datei nicht kopieren.

Ist eine System- oder Fehlermeldung auf dem Bildschirm erschienen, beheben Sie dessen Ursache und versuchen Sie den Kopiervorgang noch einmal.

# **Datei '...' wurde nicht gefunden**

V7Setup kann die gewählte Datei nicht finden.

Vergewissern Sie sich, daß Sie die SPEA V7 Windows-Diskette eingelegt haben und das richtige Laufwerk angegeben haben.

## **WARNUNG : Programmgruppe kann nicht erstellt werden**

V7Setup kann die Programmgruppe 'SPEA/V7 Setup nicht erstellen.

Sie können die Programmgruppe 'SPEA/V7 Setup selbst erstellen oder Sie verschieben das V7Setup-Icon in eine andere Programmgruppe.

# **FEHLER: Für die gewählte Auflösung ist kein Treiber vorhanden**

Für die gewählte Auflösung ist kein Treiber verfügbar.

Wählen Sie eine andere **Farbanzahl oder Auflösung**.

### **FEHLER : 'lzexpand.dll' kann nicht geladen werden**

V7Setup benötigt diese Bibliothek, um Dateien von der SPEA V7 Windows-Installationsdiskette in das Windows- oder System-Verzeichnis von Windows zu kopieren. lzexpand.dll wird während der Windows-Installation in das System-Verzeichnis von Windows kopiert.

Falls die Datei vorhanden ist und trotzdem diese Fehlermeldung erscheint, hat Windows nicht genügend freien Speicherplatz zum Laden der Datei zur Verfügung. Schließen Sie eine oder mehrere Anwendungen und versuchen Sie es erneut.